How to Guide for Electronic Catch Reporting with eCatch

## Recreational Catch Reporting

Under section 111 of the Fisheries Act fish caught using recreational methods during a commercial fishing trip have to be declared in a landing separate to the commercial catch. In eCatch you achieve this by doing another landing in the App using Landing Code F.

Note that you should not include your recreational catch in your commercial catch effort (Fishing Events). In addition, in eCatch version 5.26 and later anything landed using code F will not affect the totals of products caught commercially. However we still recommend that you do your recreational landing after your commercial landing.

## Recreational Landing

- 1. Back on the Trip Details screen, tap on the Add Landing button.
- 2. Pick the **F Landing Code** (Section 111 recreational catch).
- 3. Leave Is Offal Mealed as No and Oil Litres blank.
- 4. Tap the Add Product button **Example 2008 Add Product** . Details of your commercial catch that hasn't been landed yet will be shown.
- 5. Tap on the Add Unlisted Species button.
- 6. Pick the Species from the list.
- 7. For the Landing Item just created, enter the following additional items:
	- Product State: tap to select
	- Stock Code: if not already complete
	- Green Weight (kg): enter your estimate of the total weight caught recreationally for this species.
	- Container Type: this should be set to FIS (Individual Fish)
	- Estimated Container Weight (kg): enter your estimate of the weight of one fish
	- Container Count: auto populates. Check that it shows the correct number of fish. You can change it manually if required.
- 8. Add any other catch using the Add Product button then Add Unlisted Species button.
- 9. Check your entries for accuracy.
- 10. Tap the Submit button.
- 11. Enter your PIN if you have one, otherwise click Ok on the declaration.

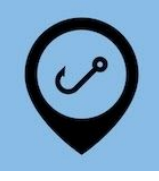